### **SPSS24 HELP SHEET: Anova**

#### **CONTENTS**

- 1. How to enter data to do a Anova.
- 2. How to do a Anova.

#### 1. How to enter data to do a Anova.

For general advice on data entry see the "How to enter data into SPSS" help sheet.

One-way Anova's are used on unrelated data: Data for the dependent variable go in one column and data for the independent variable goes in another. In this example, the dependent variable is *Nitrogen* and the independent variable is *Site*. *Nitrogen* is measured as % nitrogen of dry weight and is scale level of measurement. *Site* refers to the area within the reed bed that the samples of reeds were taken from measured at the nominal level: either 1 (value label = Site 1), 2 (value label = Site 2) or 3 (value label = Site 3).

#### Variable View

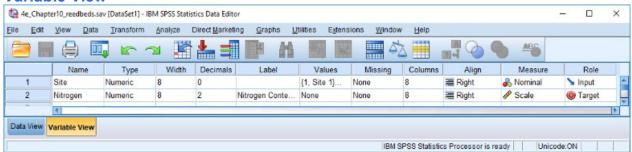

# Data View (View – Value Labels off)

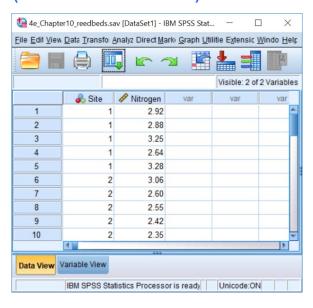

## Data View (View – Value Labels on)

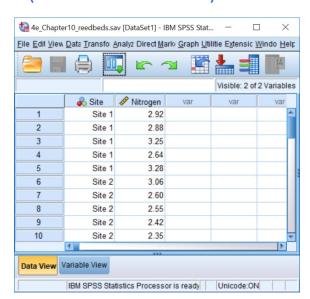

#### 2. How to do an Anova

To get SPSS to conduct a One-way Anova:

Open your data file.

Select: Analyze - Compare Means - One-Way Anova...

This will bring up the **One-Way ANOVA** window:

Select the dependent variable and send it to the **Dependent List** box (*Nitrogen* in this example). Select the independent variable, and send it to the **Factor** box (*Site* in this example). Click **OK**.

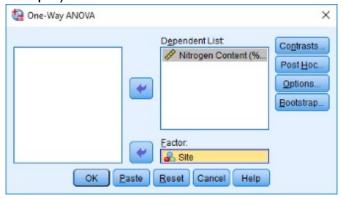

The key elements of the output are:

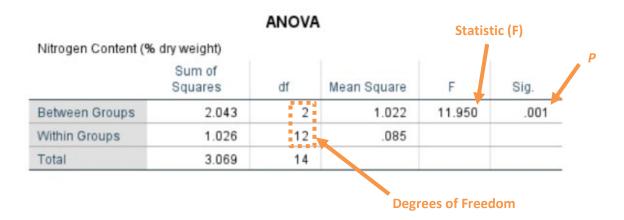

In summary the key information from the test is:

F<sub>2,12</sub>=11.95, *P*=0.001